## **ClubRunner**

[Help Articles](https://www.clubrunnersupport.com/kb)  $>$  [Club Help](https://www.clubrunnersupport.com/kb/club-help)  $>$  [Club - Administration Guide](https://www.clubrunnersupport.com/kb/club-administration-guide)  $>$  [Attendance](https://www.clubrunnersupport.com/kb/attendance)  $>$  [How do I customize](https://www.clubrunnersupport.com/kb/articles/how-do-i-customize-honorary-member-rules) [honorary member rules?](https://www.clubrunnersupport.com/kb/articles/how-do-i-customize-honorary-member-rules)

How do I customize honorary member rules?

Zach W. - 2021-02-24 - [Attendance](https://www.clubrunnersupport.com/kb/attendance)

With attendance in ClubRunner you now have the ability to edit how Honorary Members should be recorded in the overall count of a meeting.

*Note:* Any changes made to these rules apply only to *Open Meetings.*

- 1. To access Attendance, you must log in to your club website. At the top right of the screen you'll see the words **Member Login**. Click on this and enter your login details when prompted.
- 2. You have now been returned to your club homepage. Click on **Member Area**.
- 3. You are now on the homepage, where you will see a number of tabs. Click on the **Attendance** tab.
- 4. Next, click on the **Dashboard** link.
- 5. On the left side of the screen, under the heading **Settings**, click on the **Attendance Rules and Settings** link.

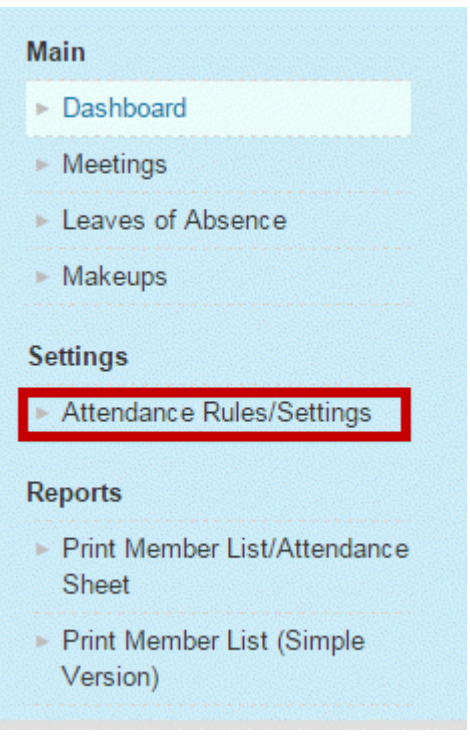

6. You are now on the Attendance Rules and Settings screen. Scroll down and locate **Honorary** under the **Membership Types** header. To change these rules, click the **Edit** link.

 $\pmb{\times}$ 

- 7. You now have the option to edit your club's Honorary Member attendance rules. Select the rule radio button that works best for your club. Your options are:
	- **Always Count**: This Membership type will always show and be counted for attendance.
	- **Count if Attended**: This member will show on the attended list and will not go against membership totals if a meeting is missed.
	- **Never Count**: These members are not part of attendance or counted for attendance.
	- $\pmb{\times}$
- 8. Click **Save** to keep your new rule. Click **Cancel** to discard it.
	- $\pmb{\times}$
- 9. Your new rule is now in place and will appear on the **Attendance Rules and Settings** page. To restore the rules setting to the default, click on the **Restore Defaults** link under the **Action** column.

 $\pmb{\times}$